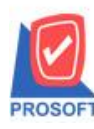

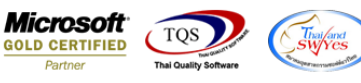

# **ระบบ Sale Order**

#### $\triangleright$  รายงานสินค้าค้างส่ง ขอเพิ่ม Column ให้แสดงพนักงานขายและขนส่งโดย

#### 1.เข้าที่ระบบ Sale Order > SO Report > สินคา้คา้งส่ง

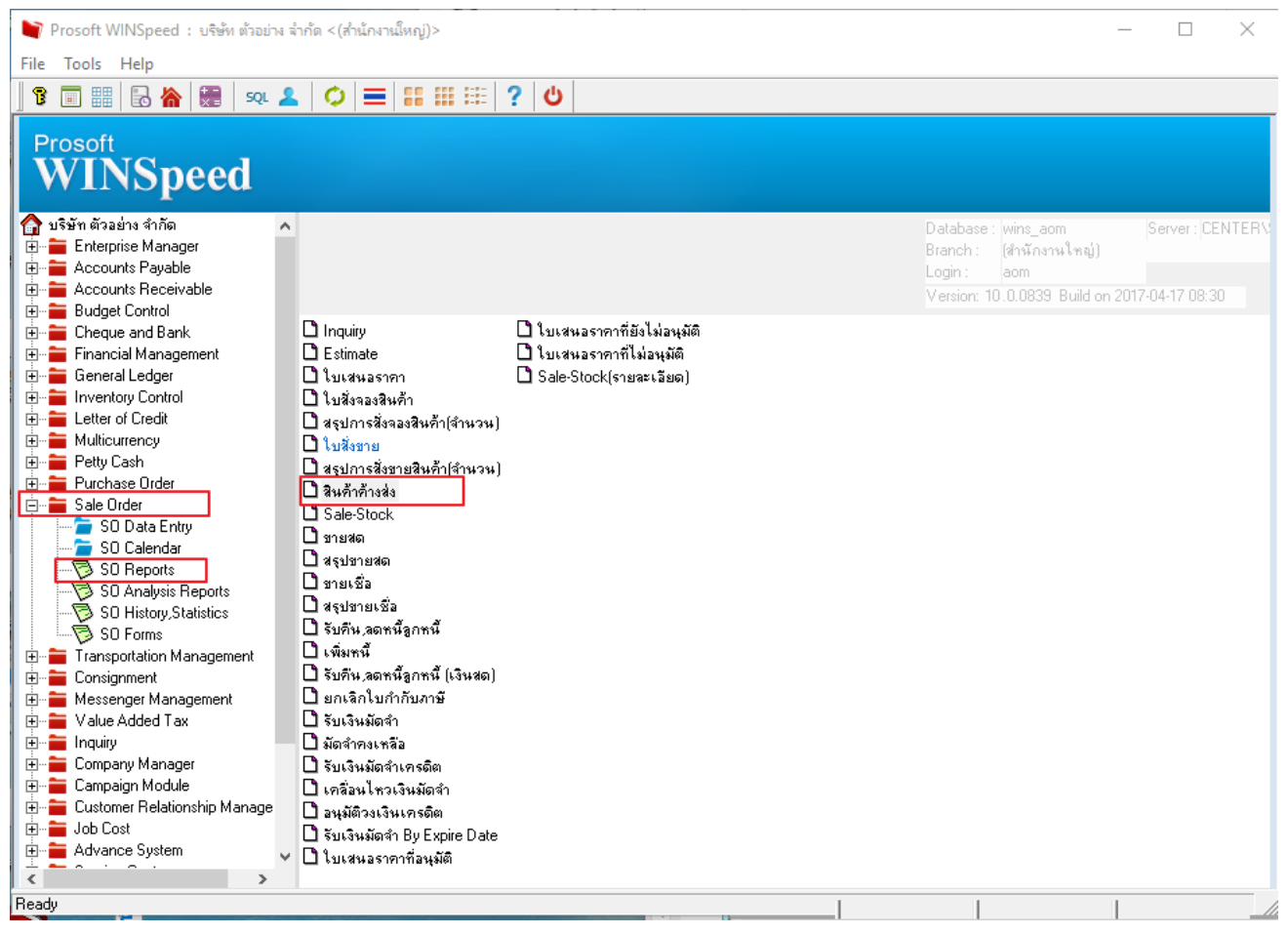

### 2.เลือก Range ที่ต้องการดูรายงาน

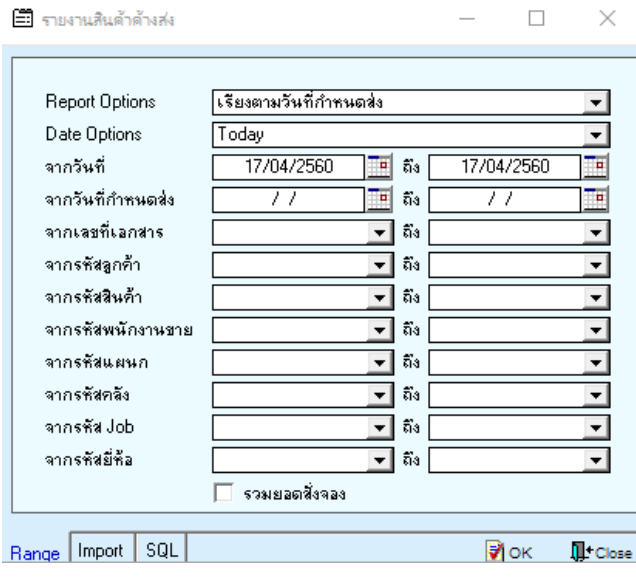

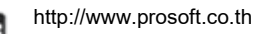

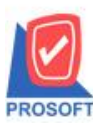

**2571/1ซอฟท์แวร์รีสอร์ท ถนนรามค าแหงแขวงหัวหมากเขตบางกะปิ กรุงเทพฯ 10240 โทรศัพท์: 0-2739-5900 (อัตโนมัติ) โทรสาร: 0-2739-5910, 0-2739-5940 http://www.prosoft.co.th**

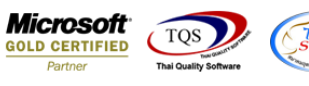

### 3.การ design เพิ่ม Column ให้แสดงพนักงานขาย

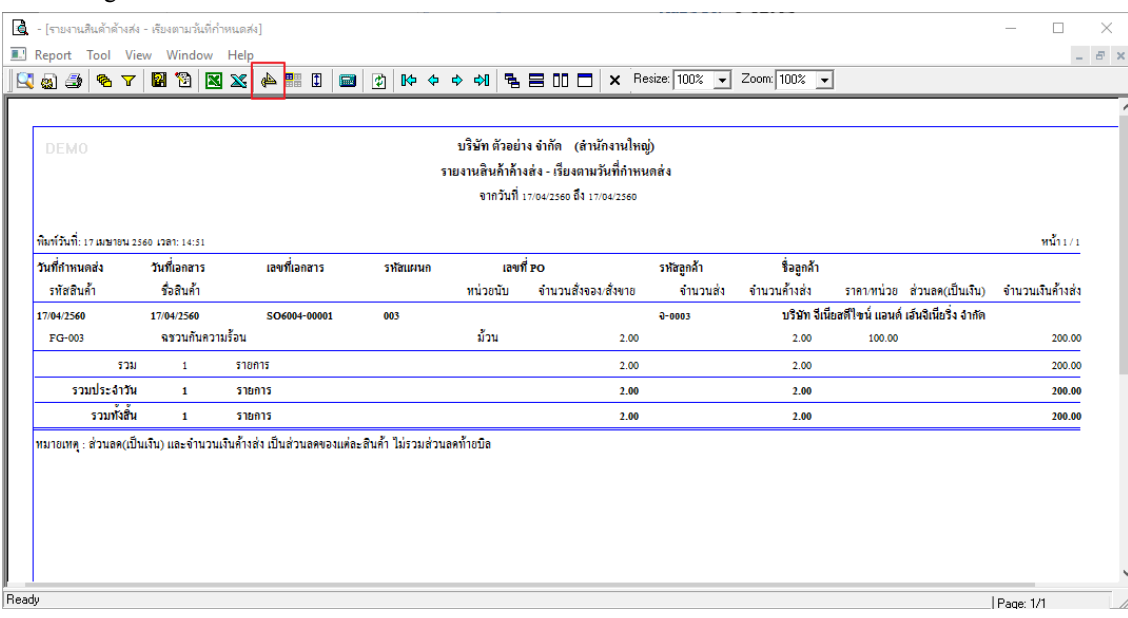

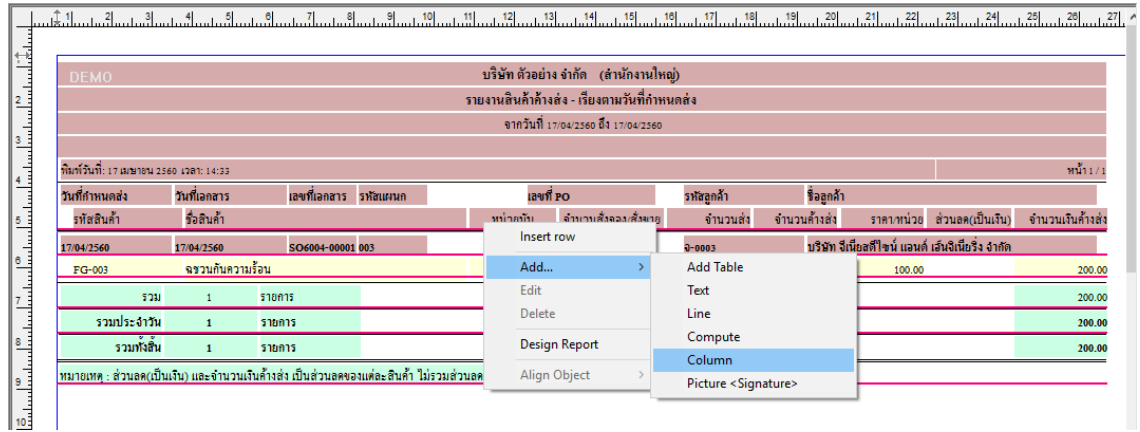

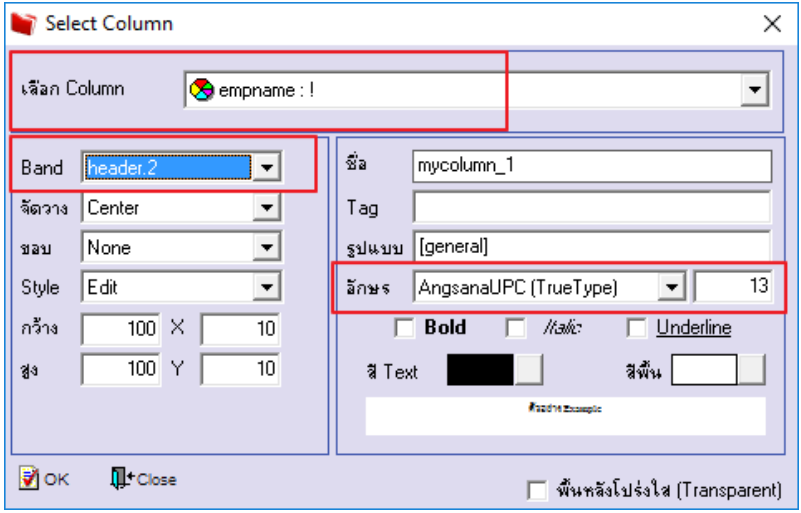

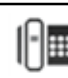

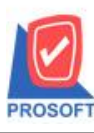

#### **2571/1ซอฟท์แวร์รีสอร์ท ถนนรามค าแหงแขวงหัวหมากเขตบางกะปิ กรุงเทพฯ 10240 บริษัท โปรซอฟท์ คอมเทค จ ากัด**

**โทรศัพท์: 0-2739-5900 (อัตโนมัติ) โทรสาร: 0-2739-5910, 0-2739-5940 http://www.prosoft.co.th**

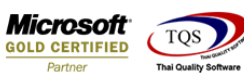

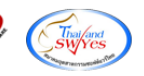

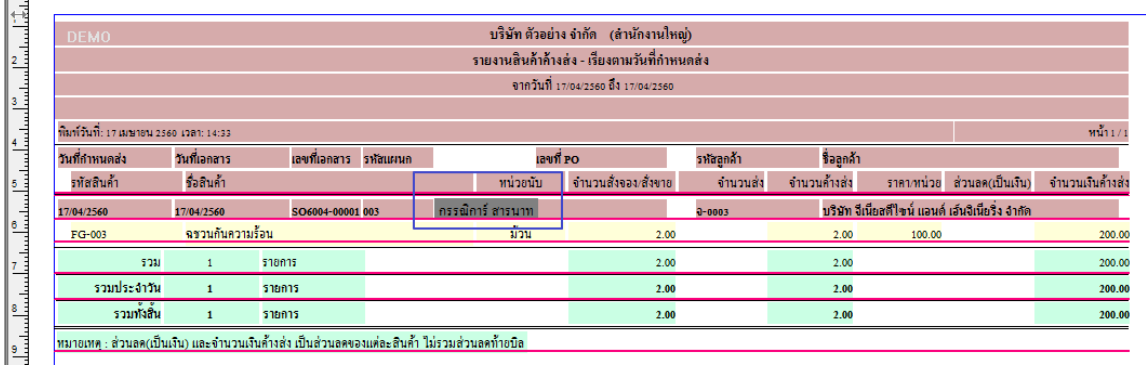

### 4.การ design เพิ่ม Column ให้แสดงขนส่งโดย

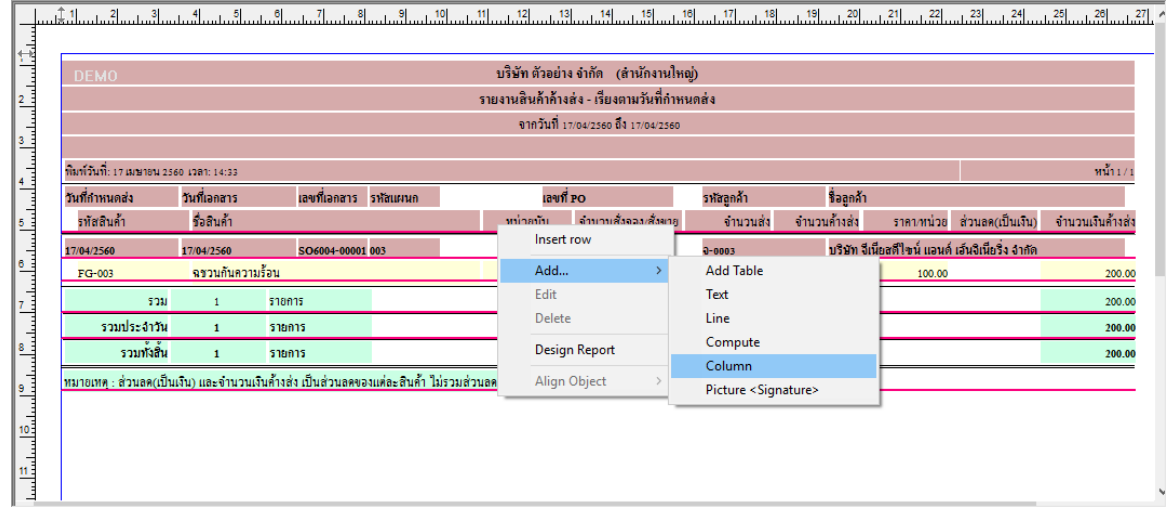

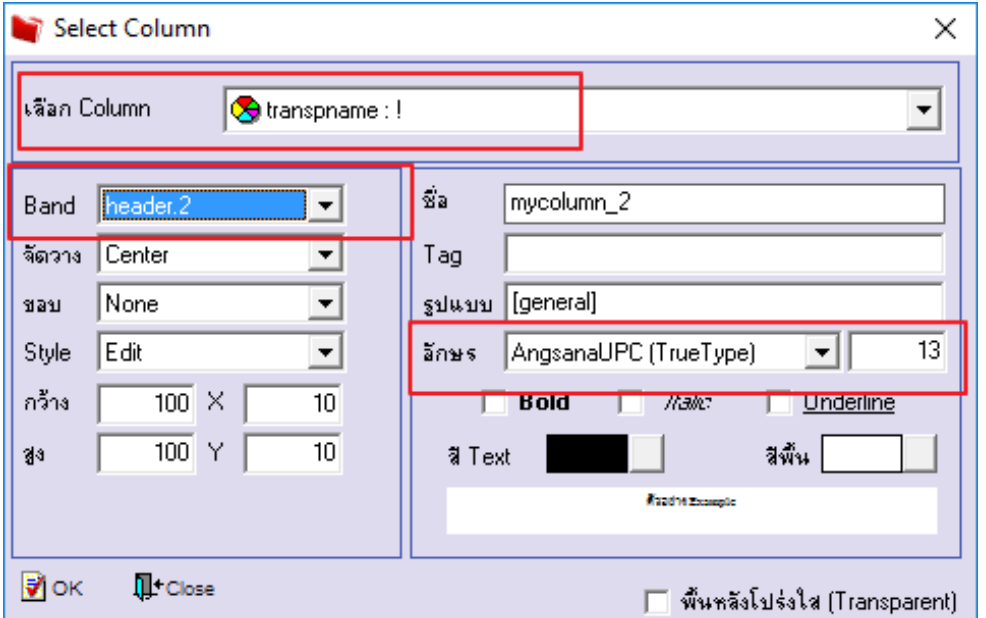

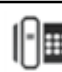

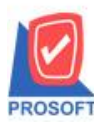

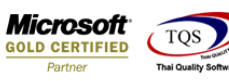

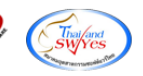

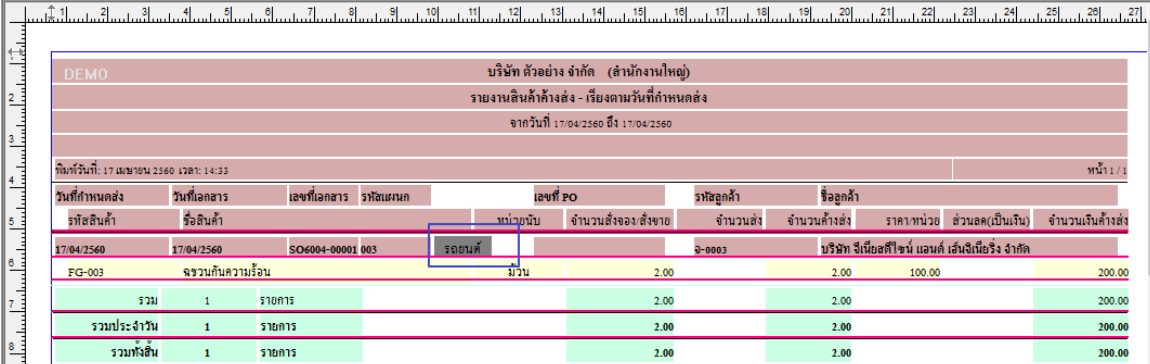

่ | → |<br>| → | พมายเทต : ส่วนลด(เป็นเงิน) และจำนวนเงินค้างส่ง เป็นส่วนลดของแต่ละสินค้า ไม่รวมส่วนลดท้ายบิล

## 5.วิธีการ Save Report เมื่อทำการ Design เรียบร้อยแล้ว

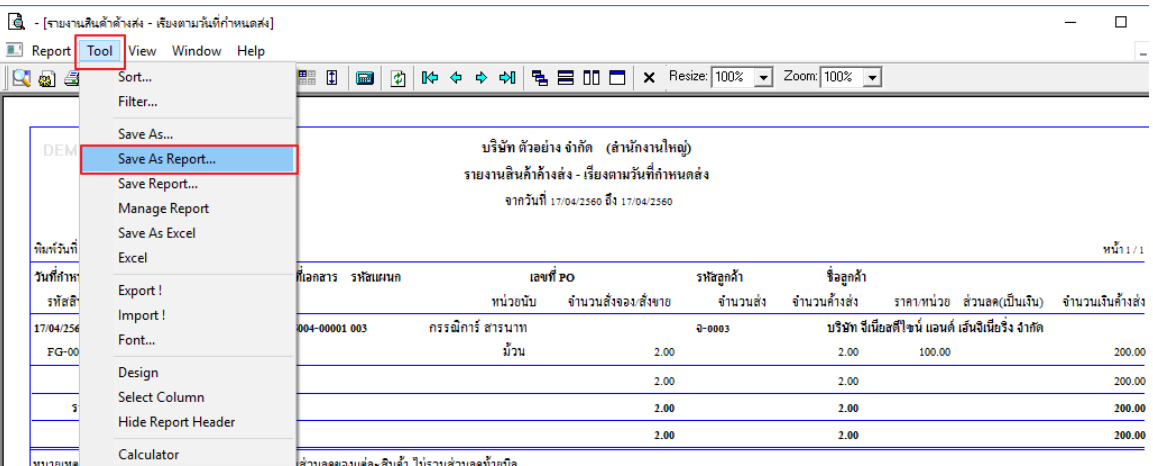

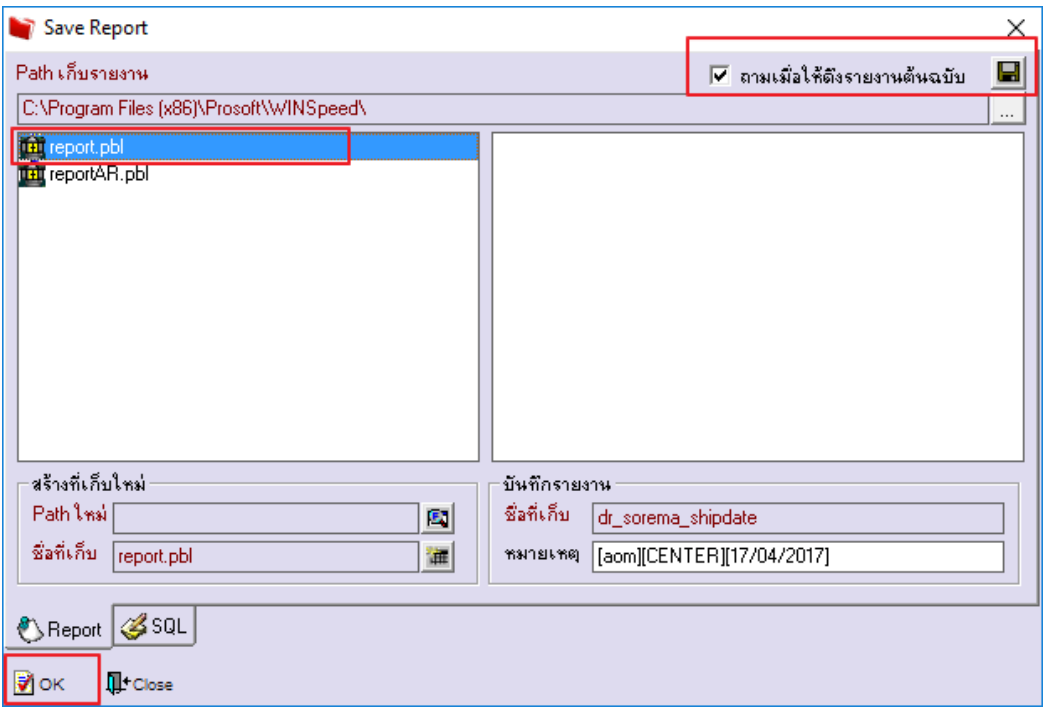